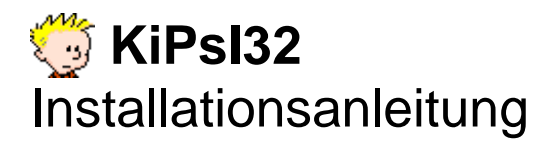

Die folgende Installationsanleitung beschreibt die Installation des Programmsystems KiPsI32. Der Installationsprozess unterteilt sich in zwei Arbeitsschritte: Server- und Client-Installation. Die Server-Installation ist einmalig auf dem Server und die Client-Installation auf jedem Client, der KiPsI32 einsetzt durchzuführen. Für eine **Einzelplatz-Installation** führen Sie beide Arbeitsschritte auf dem Einzelplatzrechner aus.

## **Server-Installation**

- 1. Führen Sie das Programm "Setup.exe" aus dem Verzeichnis "Server" der KiPsI32-CD aus. (Anmerkung: Wurde eine **Datenübernahme** durchgeführt, führen Sie das Programm "Setup.exe" aus dem Verzeichnis "Übernahme" der KiPsI32-CD aus.)
- 2. Im Rahmen der KiPsI32 Server-Installation haben Sie die Möglichkeit das Server-Verzeichnis festzulegen. Verwenden Sie die Vorgabe oder wählen Sie ein anderes Verzeichnis aus. (Anmerkung: Im Server-Verzeichnis wird ein Unterverzeichnis "Daten", in das die drei Datenbankdateien kopiert werden und ein Unterverzeichnis "Vorlagen", in das die Vorlagen kopiert werden, erzeugt.)
- 3. Starten Sie dann die Installation durch Klicken auf die Setup-Schaltfläche.
- 4. Das Setup-Programm ist nach einer weiteren Bestätigung beendet.

## **Client-Installation**

Die Client-Installation muss auf jedem Client durchgeführt werden. Wichtige Voraussetzung für die Client-Installation ist die Existenz einer (Netzwerk-)Verbindung zum zuvor erstellten Server-Verzeichnis. Die Arbeitsschritte 1-7 sind auf jedem Client durchzuführen, die Arbeitsschritte 8-9 nur einmalig.

- 1. Führen Sie das Programm "Setup.exe" aus dem Verzeichnis "Client" der KiPsI32-CD aus. (Anmerkung: Ist auf dem Client kein Microsoft Access 2000 installiert wird vor der KiPsI32 Client-Installation das Setup von Microsoft Access 2000 Runtime ausgeführt. Nach der erfolgreichen Access Runtime-Installation wird das System ohne vorherige Nachfrage neu gestartet und das KiPsI32-Setup erneut ausgeführt.)
- 2. Im Rahmen der KiPsI32 Client-Installation haben Sie die Möglichkeit das Client-Verzeichnis festzulegen. Verwenden Sie die Vorgabe oder wählen Sie ein anderes Verzeichnis aus.
- 3. Starten Sie dann die Installation durch Klicken auf die Setup-Schaltfläche.
- 4. Sie werden nach der Programmgruppe für KiPsI32 gefragt, die Sie ebenfalls übernehmen oder ändern können.
- 5. Das Setup-Programm ist nach einer weiteren Bestätigung beendet.
- 6. Starten Sie KiPsI32.
- 7. Beim ersten Programmstart müssen Sie die Verbindung zur Datenquelle konfigurieren. Wählen Sie hierzu das Unterverzeichnis "Daten" des im Rahmen der Server-Installation festgelegten Server-Verzeichnisses aus.
- 8. Nachdem die Verbindung zur Datenquelle hergestellt wurde, müssen Sie sich am System anmelden. Geben Sie als Benutzerkennung "Administrator" und als Kennwort "admin" ein.
- (Anmerkung: Das Kennwort des Administrators muss bei der ersten Anmeldung geändert werden.) 9. Wählen Sie den Menüpunkt "Verwaltung/Optionen" und stellen Sie die Vorlagenverzeichnisse auf das Unterverzeichnis "Vorlagen" des Server-Verzeichnisses ein. Zur Konfiguration der in KiPsI32 enthaltenen Dokumentenverwaltung, ist ein Unterverzeichnis mit dem Namen "Dokumente" im Server-Verzeichnis zu erzeugen und unter "Gemeinsame Dateien" einzustellen.

**KiPsI32** Version 2.2.0 Kinder- und Jugendpsychiatrische Dienste - Informationssystem (32-Bit) Installationsanleitung Copyright © 2004-2008 Jancke & Liptow consult GbR

Stand: 1. September 2008 Alle Produktnamen sind Warenzeichen der jeweiligen Hersteller.

 **Jancke & Liptow consult GbR** Sandhauser Straße 46 · 13505 Berlin

> Telefon: 030 / 4 36 08 90 - 0 Telefax: 030 / 4 36 08 90 - 90<br>F-Mail: info@ilconsult.de info@jlconsult.de Internet: www.jlconsult.de

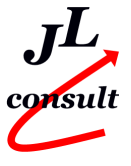